# GJ-DDNS 設定簡易手順

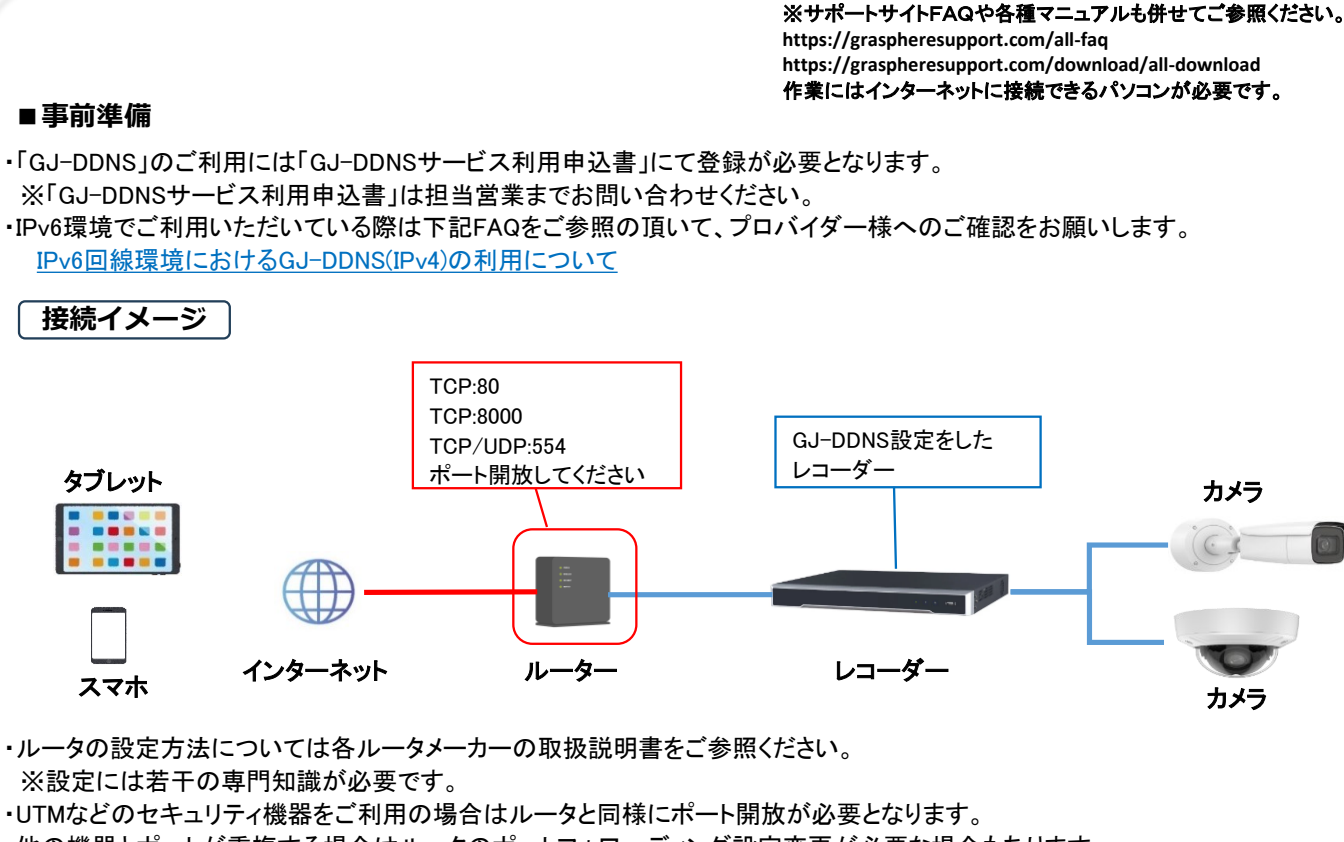

・他の機器とポートが重複する場合はルータのポートフォワーディング設定変更が必要な場合もあります。 <ポート開放確認サイト(CMANインターネットサービス様提供)> https://www.cman.jp/network/support/port.html

**■レコーダのネットワーク設定**

・レコーダの[環境設定]-[ネットワーク]-[基本設定]-[TCP/IP]のネットワーク設定画面で設定を開きます。 「IPv4デフォルトゲートウェイ:ルータIPアドレス」「優先DNSサーバ:8.8.8.8」 「代替DNSサーバ:ルータのIPアドレス」 こちらの設定値を入力します。

## $T + 1133 + 11$ ,  $(m + 1)$

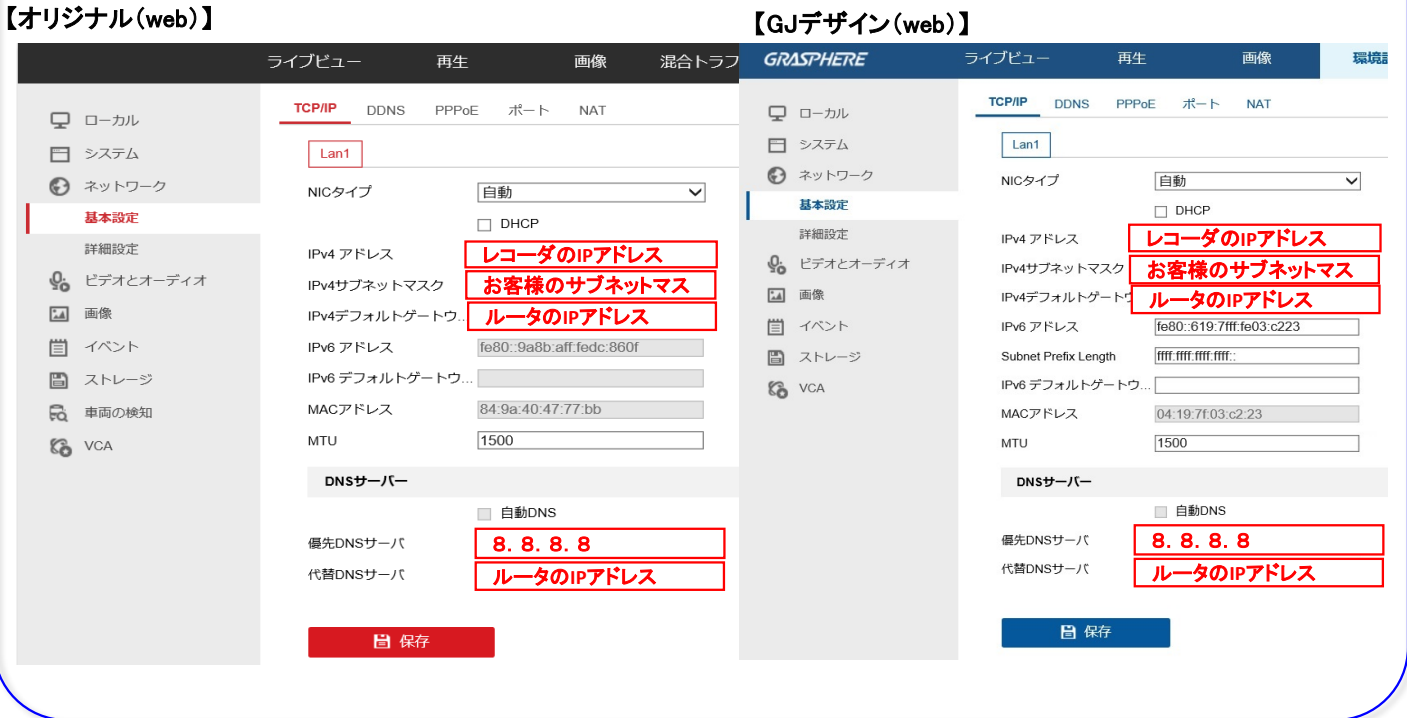

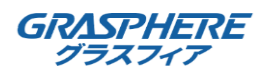

#### ※サポートサイトFAQや各種マニュアルも併せてご参照ください。 **https://graspheresupport.com/all-faq https://graspheresupport.com/download/all-download**

#### **■GJ-DDNSの設定をする**

レコーダーの[メインメニュー] - [環境設定] - [ネットワーク] - [基本設定] - [DDNS]を開く 「DDNS有効」に図をいれて「GJ-DDNSサービス登録完了のお知らせ」に従ってDDNSアカウントを入力してくだい。 入力後【保存】をクリックしてください。

### 【GJデザインFW(web)】

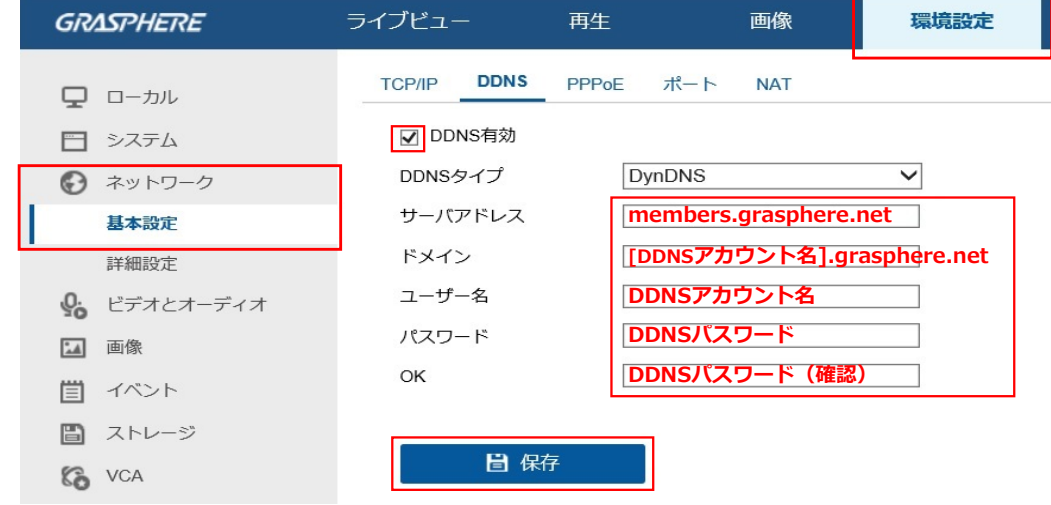

#### 【オリジナルデザインFW(web)】

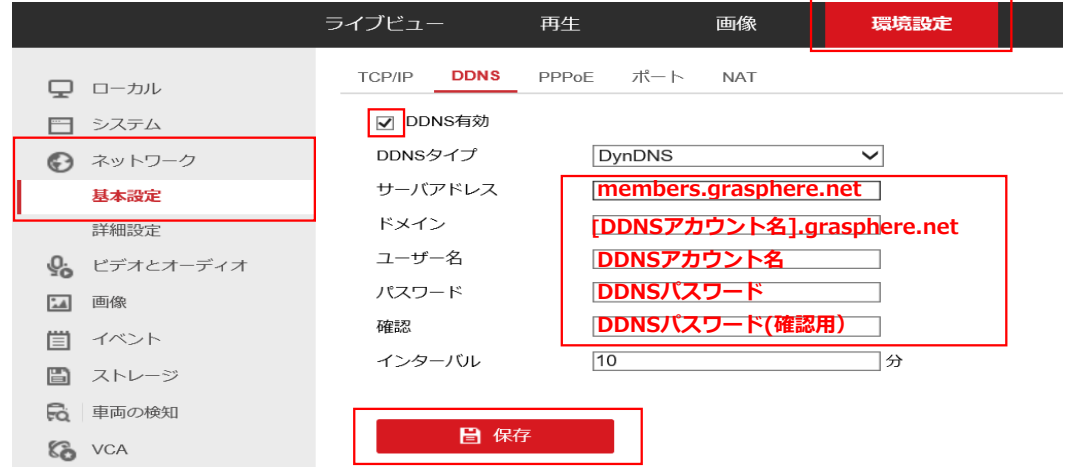

### 【**GJ**デザイン**FW**の設定画面(レコーダ画面)】

レコーダーの ∩ → © をクリックして[ネットワーク] - [基本設定] - [DDNS]を開く。 「DDNS有効」に をいれて「GJ-DDNSサービス登録完了のお知らせ」に従ってDDNSアカウントを入力してくだい。 入力後「適用」をクリックしてください。

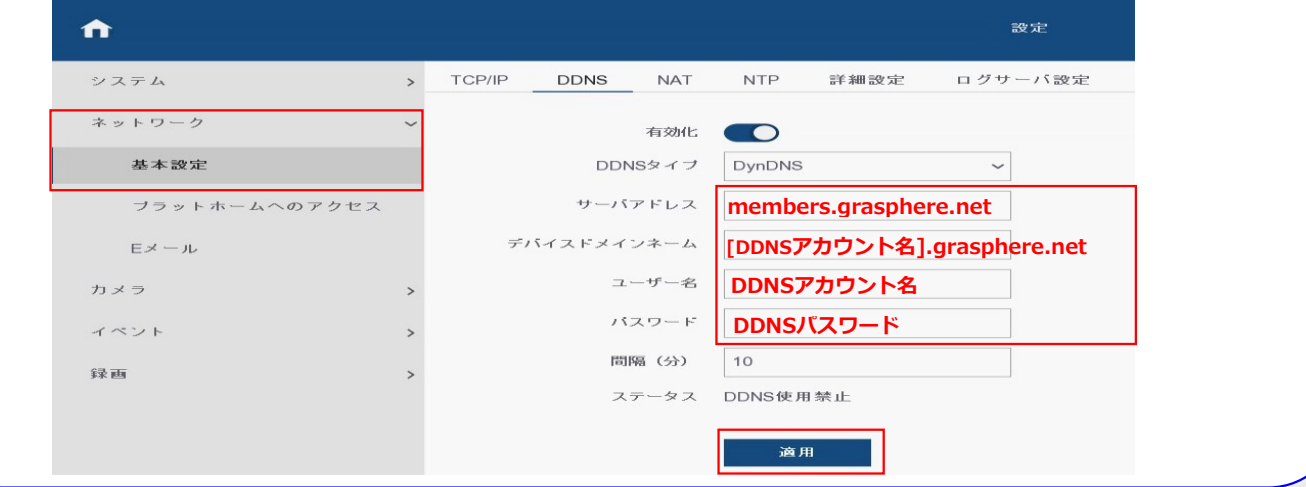

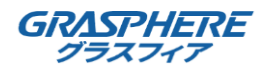

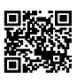

### 【NVR4.0の設定画面】

画面上部の <mark>● をクリックして[ネットワーク設定]-[TCP/IP]-[DDNS]を開き、[DDNS有効化]にØを入れる</mark> 「GJ-DDNSサービス登録完了のお知らせ」に従ってDDNSアカウントを入力してください。 入力後「適用」をクリックしてください。

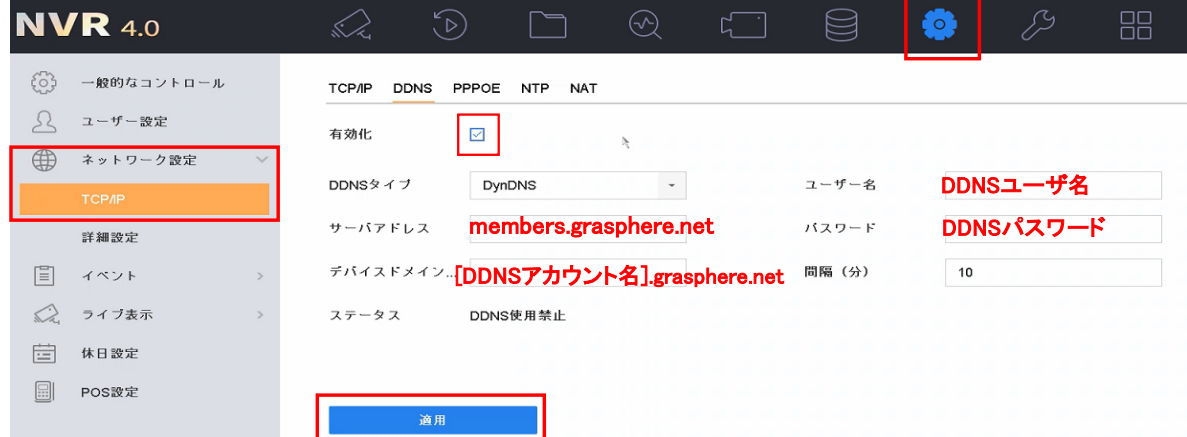

#### 【NVR3.0の設定画面】

[メニュー]から をクリックして[ネットワーク設定]-[DDNS]から[DDNS有効化]に を入れる 「GJ-DDNSサービス登録完了のお知らせ」に従ってDDNSアカウントを入力してください。 入力後「適用」をクリックしてください。

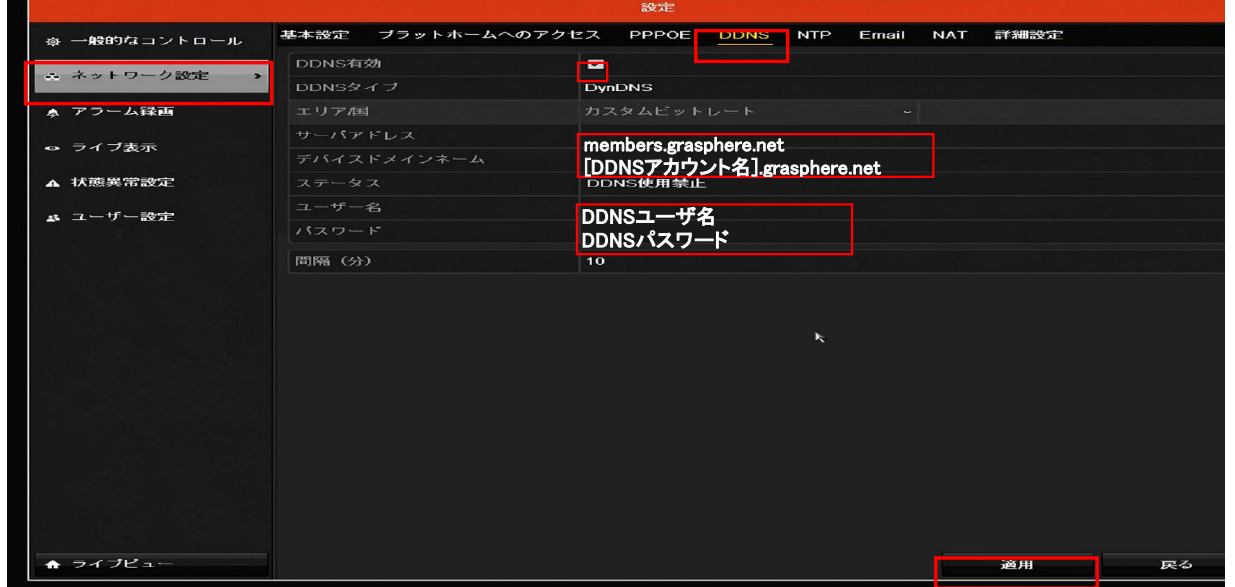

#### ■ソフトウェアのご案内

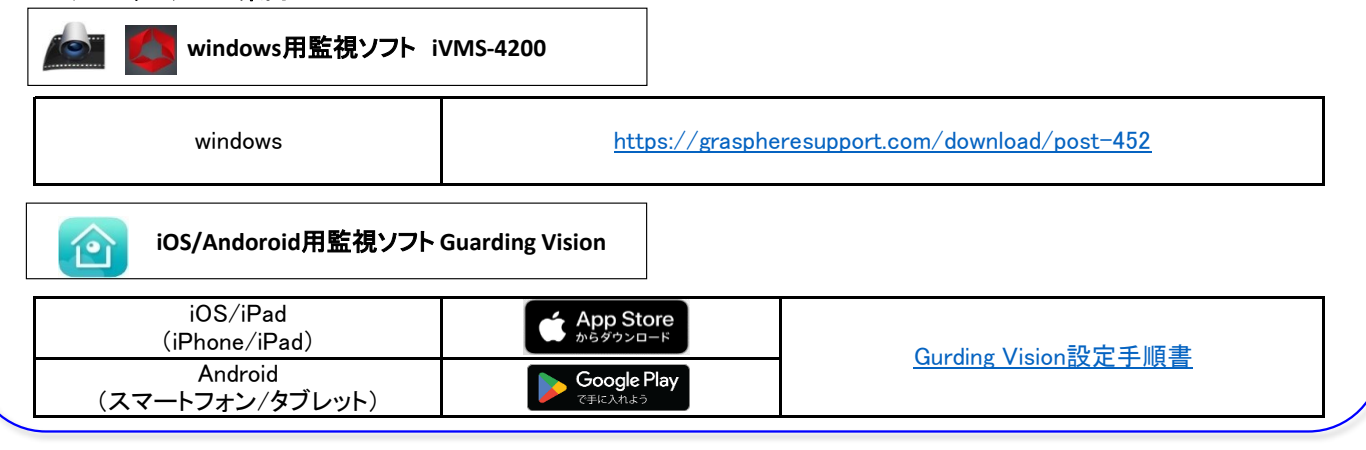

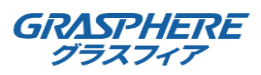

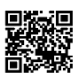